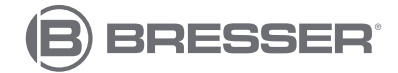

## **BRESSER Microscopio digital USB DST-1028 5.1MP**

**Art. No. 5808600**

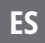

**ES Instrucciones de uso del CamLabLite Ver. 2021 Software**

Conecte el MikrOkular a su ordenador Windows. Utilice el cable incluido para conectar el módulo de la cámara a un puerto USB (USB 2.0). Inserte la cámara USB en el puerto de la cámara del microscopio, o en el tubo del ocular. Para algunos modelos, es necesario utilizar uno de los anillos adaptadores. Los anillos pueden fijarse en la cámara con el tornillo sin cabeza integrado.

Abra el software "CamLabLite" previamente instalado. El software se abre primero sin mostrar la vista en vivo de la cámara. En el lado izquierdo están las funciones más importantes del software. Dependiendo de la cámara utilizada (el software soporta diferentes modelos), no todas las funciones están activadas porque el hardware de la cámara no las soporta. Por lo tanto, algunas funciones pueden quedar ocultas al conectar la cámara.

En la parte superior izquierda encontrará la primera opción del menú "Lista de cámaras". La lista de cámaras muestra todas las cámaras que están conectadas a su ordenador y que son compatibles con este software. En este caso, verá el nombre de la cámara USB "MikrOkular Full HD". Haga clic en el nombre de la cámara con el botón izquierdo del ratón. La vista en vivo de su muestra se abrirá en una nueva pestaña.

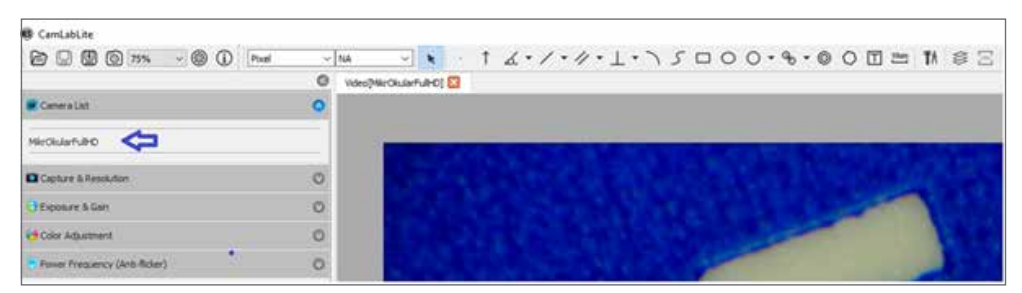

Figura 1. Lista de cámaras después de iniciar el software CamLabLite.

Permite grabar imágenes y vídeos de su muestra. Antes de utilizar la función "Snapshot" o "Record" para fotografiar su muestra y grabarla durante un periodo más largo, debe definir primero la ubicación de almacenamiento. Para ello, haga clic en la rueda de ajustes de la barra de menú superior. En la ventana que se abre, podrá definir la ruta de los archivos para las fotos y los vídeos guardados. Las imágenes se almacenan automáticamente en las carpetas predefinidas (Fig. 2).

Hay que tener en cuenta que el guardado rápido no son las imágenes tomadas por la función «snapshot» Instantánea, sino por la función "Guardado rápido" de la barra de menú superior (disquete / símbolo de guardado con flash).

Las imágenes tomadas con la función "Snapshot" se almacenan como una pestaña sobre la imagen en vivo (Fig. 3). Allí puedes hacer clic con el botón derecho del ratón para guardar la imagen por separado y especificar la ruta del archivo para cada toma por separado.

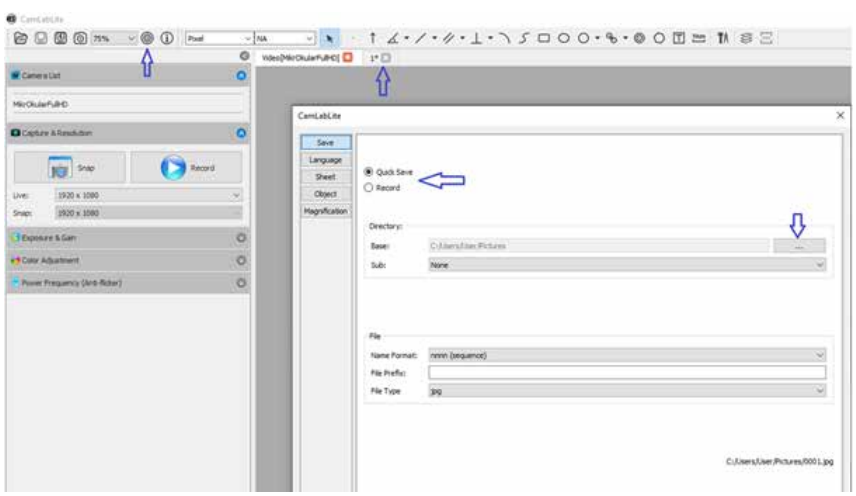

Figura 2. Definición de la ruta de guardado para las grabaciones de vídeo y los guardados rápidos (flechas azules). Pestaña del portapapeles por instantánea (flecha roja).

**El tercer elemento del menú** es la opción para ajustar la **"Exposición y Sensibilidad"**. Aquí decides si quiere regular el tiempo de exposición de forma automática o manual. Para la exposición automática de su muestra, active la marca de verificación a la izquierda de "Exposición automática" (Fig. 3). El programa determina automáticamente la exposición y la ganancia óptimas. También puede realizar los ajustes manualmente. Para ello, quite la marca de la opción "Exposición automática". Ahora puede utilizar los controles deslizantes para ajustar manualmente el tiempo de exposición y la ganancia. Tenga en cuenta que, dependiendo del modelo de cámara y de otros ajustes, solo se pueden seleccionar determinados valores.

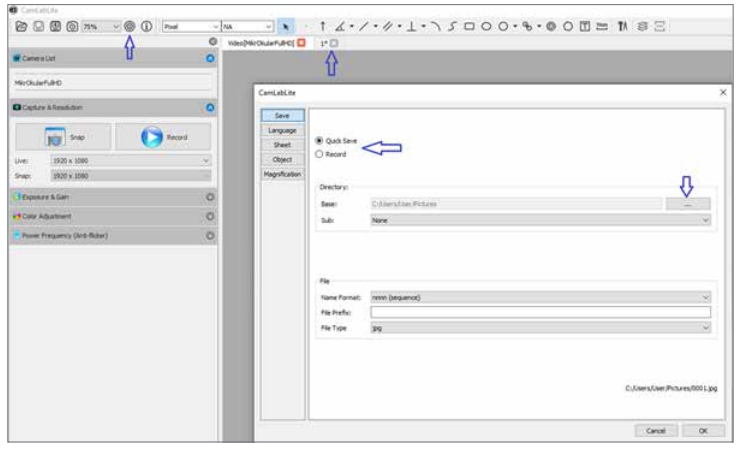

Figura 3. Función de exposición y sensibilidad. Exposición automática indicada por la flecha roja.

**"Ajuste del color" es la cuarta opción del menú** y permite la modificación manual de la imagen en vivo capturada. Aquí, los ajustes de tono, saturación, brillo, contraste y gamma pueden modificarse moviendo los controles deslizantes (Fig. 4).

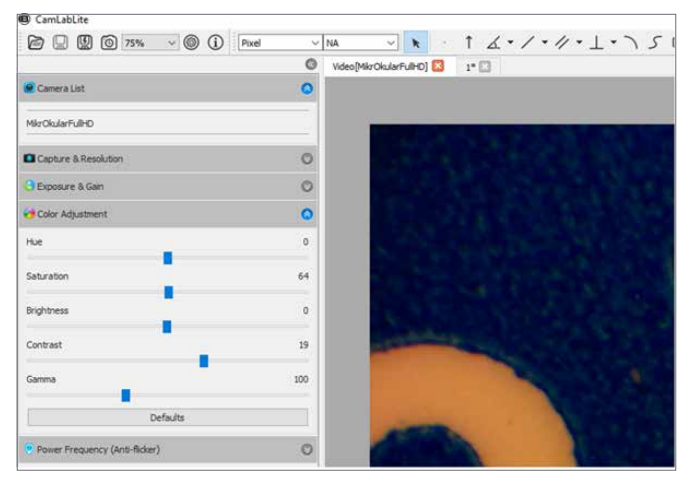

Figura 4. Controles ajustables para la combinación de colores.

**La última opción del menú "Frecuencia (antiparpadeo)"** permite ajustar la cámara a la frecuencia de la iluminación. Con cierta iluminación o por la frecuencia de la red de 50Hz la luz puede parpadear, lo que puede provocar fallos intermitentes y rayas en la imagen. Si la imagen en directo se ve perturbada, puede suprimir el parpadeo cambiando la frecuencia de entrada para que coincida con la norma local (Fig. 5). Con la iluminación LED, esta función no tiene importancia.

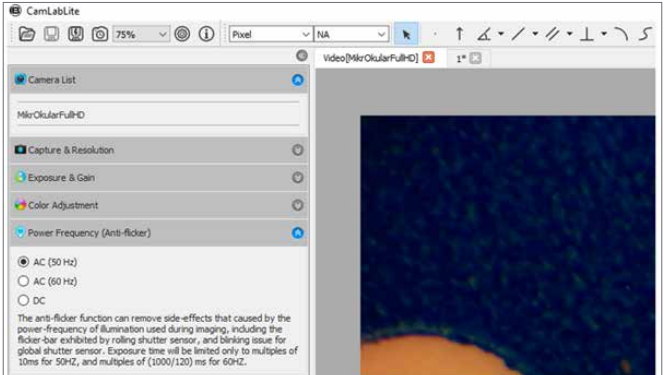

Figura 5. Ajuste de la frecuencia de entrada. En Europa y Asia, la frecuencia de red de 50 Hz es habitual.

La barra de menú superior se utiliza para medir la muestra. Existen varias herramientas de medición para un examen más detallado de la muestra. A continuación se explican brevemente las distintas herramientas (Fig. 6).

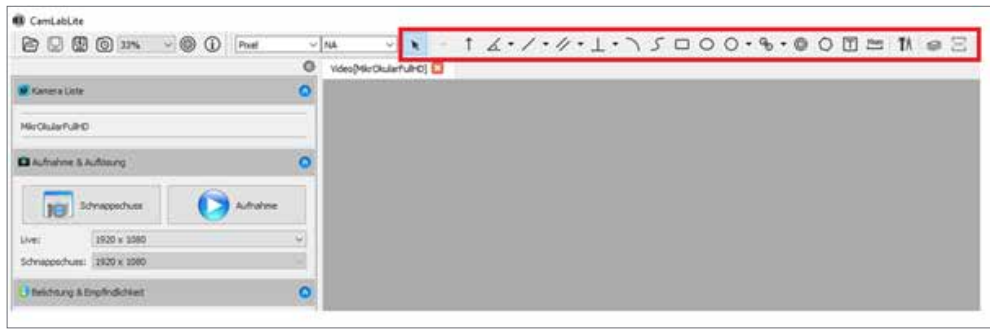

Figura 6: Instrumentos de medición para la investigación y el análisis de la sonda.

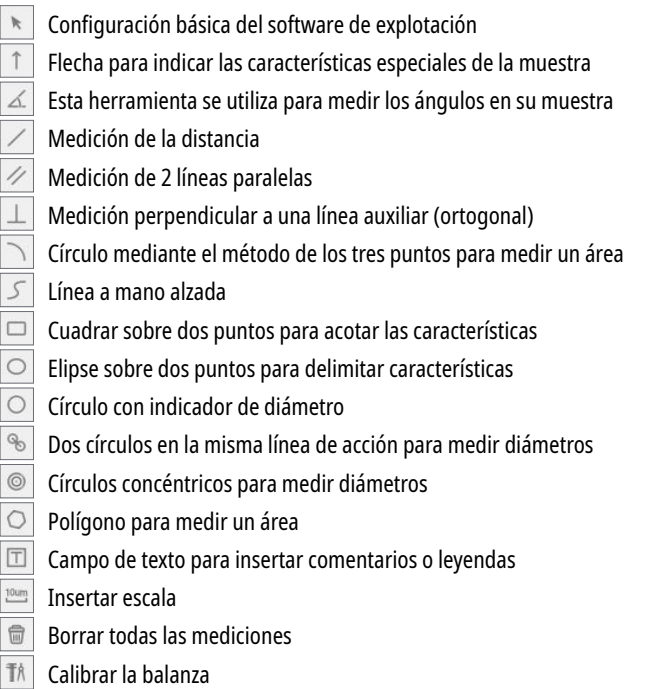

Modo de grabación/capa y exportación de CSV

Modo de quemado y capa: Aquí puede decidir si las mediciones deben grabarse en la imagen (modo de grabación) o superponerse a la imagen como una capa (modo de capa). Si la imagen se guarda con las mediciones en el modo de grabación, las mediciones se añaden en el archivo de imagen. De lo contrario, al guardar la imagen en modo de capa, las mediciones se descartan y no se guardan.

#### **Avisos**

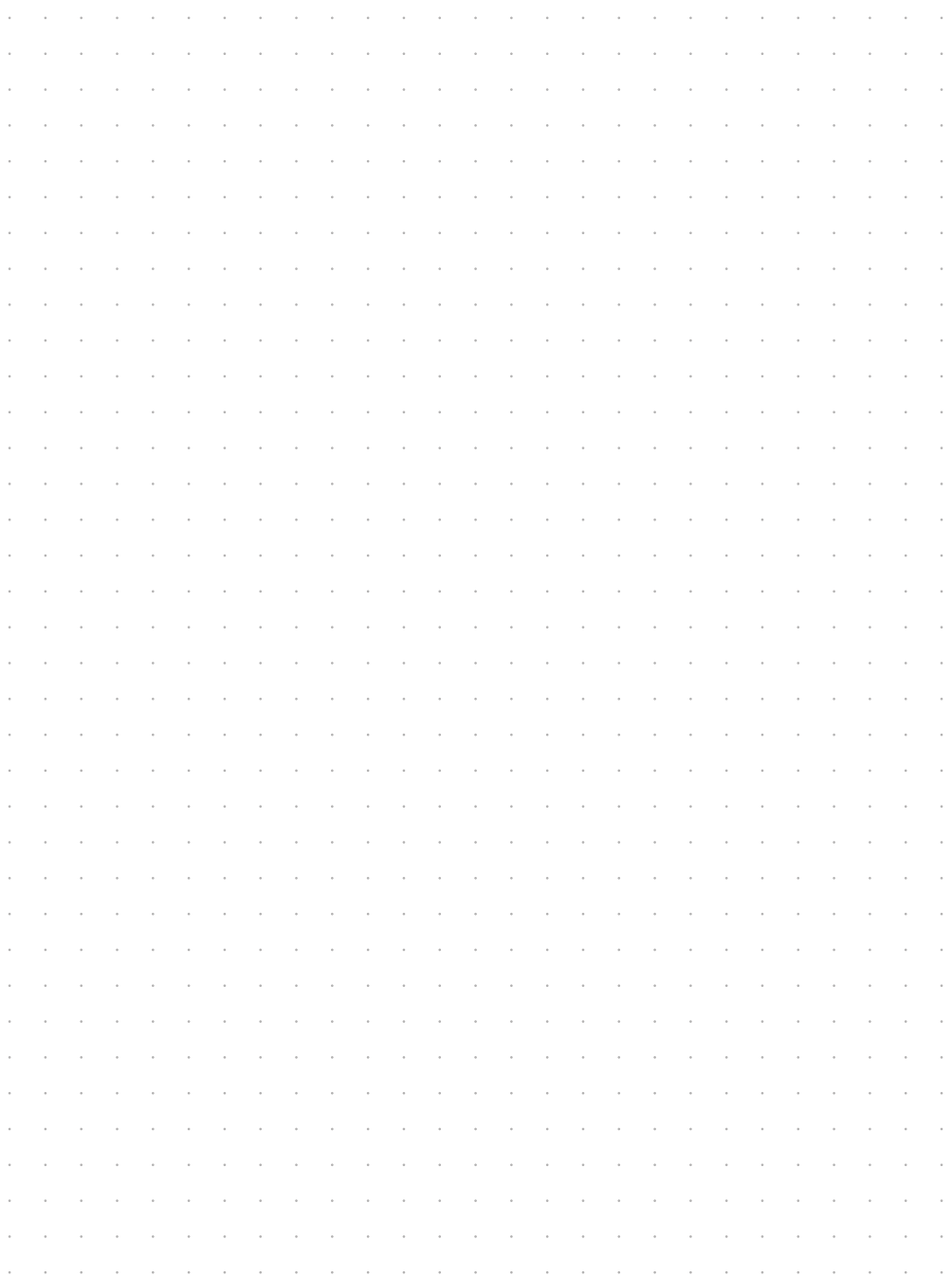

#### **B** BRESSER

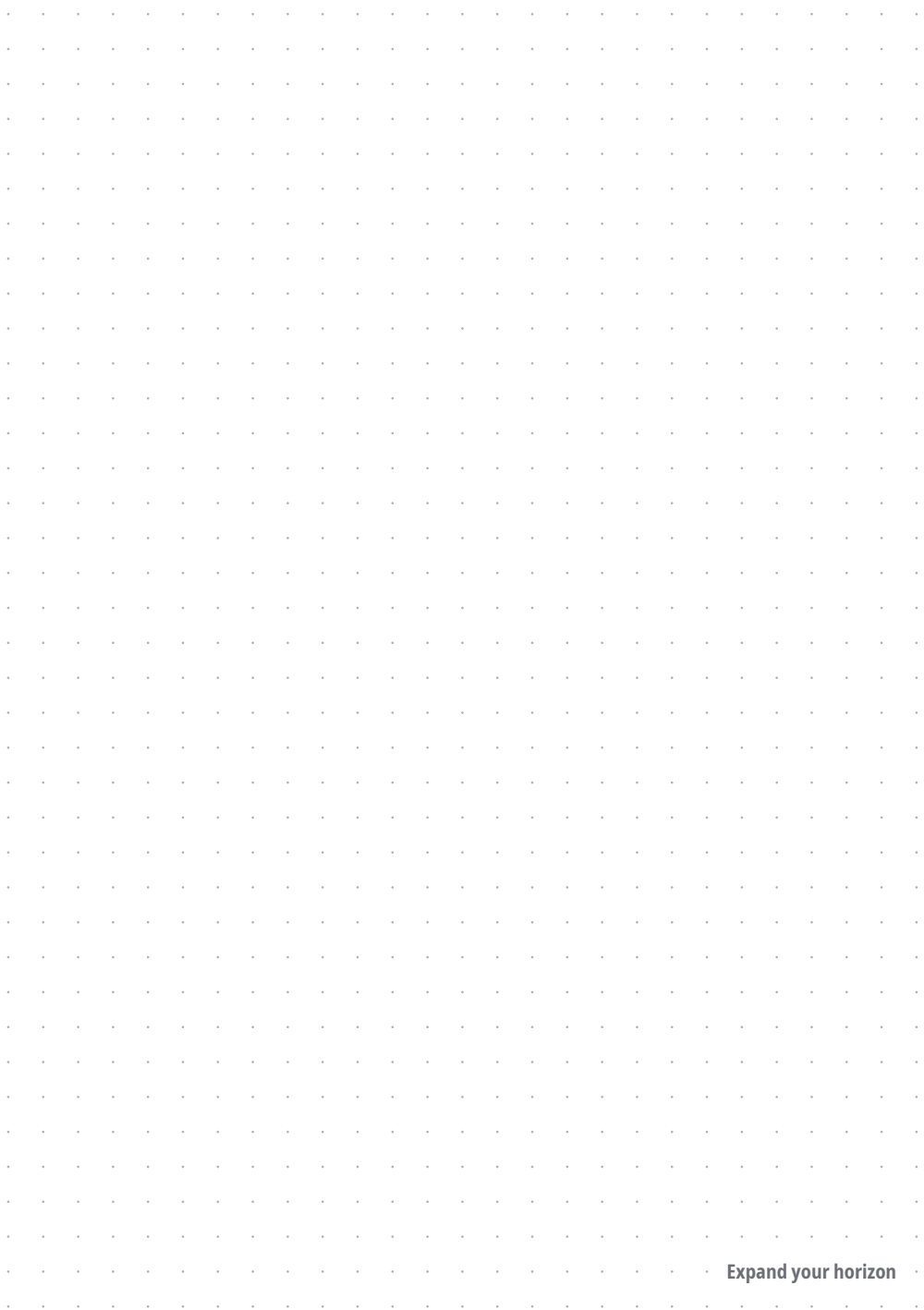

# **DE AT CH BE**

Bei Fragen zum Produkt und eventuellen Reklamationen nehmen Sie bitte zunächst mit dem Service-Center Kontakt auf, vorzugsweise per E-Mail.

E-Mail: service@bresser.de<br>Telefon\* +49 28 72 80 74 210 +49 28 72 80 74 210

BRESSER GmbH Kundenservice Gutenbergstr. 2 46414 Rhede Deutschland

\*Lokale Rufnummer in Deutschland (Die Höhe der Gebühren je Telefonat ist abhängig vom Tarif Ihres Telefonanbieters); Anrufe aus dem Ausland sind mit höheren Kosten verbunden.

## **GB IE**

Please contact the service centre first for any questions regarding the product or claims, preferably by e-mail.

E-Mail: service@bresseruk.com Telephone\*: +44 1342 837 098

BRESSER UK Ltd. Suite 3G, Eden House Enterprise Way Edenbridge, Kent TN8 6HF United Kingdom

\*Number charged at local rates in the UK (the amount you will be charged per phone call will depend on the tariff of your phone provider); calls from abroad will involve higher costs.

the control of the control of the control of

**Bresser GmbH** Gutenbergstraße 2 46414 Rhede · Germany

www.bresser.de

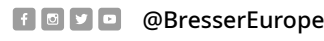

ESSER

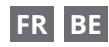

Si vous avez des questions concernant ce produit ou en cas de réclamations, veuillez prendre contact avec notre centre de services (de préférence via e-mail).

E-Mail: sav@bresser.fr Téléphone\*: 00 800 6343 7000

BRESSER France SARL Pôle d'Activités de Nicopolis 314 Avenue des Chênes Verts 83170 Brignoles France

\*Prix d'un appel local depuis la France ou Belgique

#### **NL BE**

Als u met betrekking tot het product vragen of eventuele klachten heeft kunt u contact opnemen met het service centrum (bij voorkeur per e-mail).

E-Mail: info@bresserbenelux.nl<br>Telefoon\*: +31 528 23 24 76 +31 528 23 24 76

BRESSER Benelux Smirnoffstraat 8 7903 AX Hoogeveen The Netherlands

\*Het telefoonnummer wordt in het Nederland tegen lokaal tarief in rekening gebracht. Het bedrag dat u per gesprek in rekening gebracht zal worden, is afhankelijk van het tarief van uw telefoon provider; gesprekken vanuit het buitenland zullen hogere kosten met zich meebrengen.

## **ES IT PT**

Si desea formular alguna pregunta sobre el producto o alguna eventual reclamación, le rogamos que se ponga en contacto con el centro de servicio técnico (de preferencia por e-mail).

E-Mail: servicio.iberia@bresser-iberia.es Teléfono\*: +34 91 67972 69

BRESSER Iberia SLU c/Valdemorillo,1 Nave B P.I. Ventorro del Cano 28925 Alcorcón Madrid España

\*Número local de España (el importe de cada llamada telefónica dependen de las tarifas de los distribuidores); Las llamadas des del extranjero están ligadas a costes suplementarios..